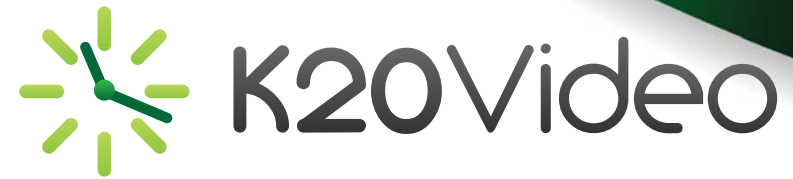

## **Connecting to a Conference from a Mobile Device (SIP)**

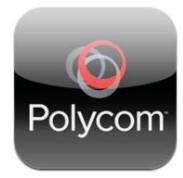

If you are using a mobile device, download the Polycom RealPresence Mobile application (app). This app can be downloaded and installed on your smartphone or tablet and used with the K12HSN SIP registrar.

The Polycom app will give you the ability to join videoconferences on the K12HSN bridges across the state. You will be able to videoconference with anyone using the K12HSN SIP registrar.

*NOTE:* You will need to contact the K12HSN office to get started. We will assign you a 10 digit e164 number and a password, which will be required to configure your SIP Settings.

- 1. Download and install the Polycom app from the app store.
- 2. Click on the "Skip Sign-In" link.
- 3. Click on the Gear icon  $\mathbb{Q}$  in the lower right hand corner.
- 4. Click on "H.323 Settings" under the Server Settings box.
- 5. Change the setting for "Enable H.323 Calls" to OFF.
- 6. Click on the "Settings" button to go back a screen.
- 7. Click on "SIP Settings" under the Server Settings box.
- 8. Make the changes below:
	- Enable SIP Calls *ON*
	- SIP Registration *ON*
	- SIP Proxy Server *sip.k12hsn.org*
	- SIP Registrar Server *sip.k12hsn.org*
	- Domain *sip.k12hsn.org*
	- SIP User Name *10 digit e164 number assigned by K12HSN*
	- Authorization Name *10 digit e164 number assigned by K12HSN*
	-
	- SIP Password *Password assigned by K12HSN*
	- Transport Protocol *UDP*

9. Click on the "Settings" button to go back a screen. 10. Click on the "Done" button.

## **Testing your Configuration**

We invite you to place a test call to test out the configuration. To do so, dial 5993110000.

This will bring you to the auto attendant.

Once you are connected, tap the bottom of the screen and choose the keypad. On the keypad, type in 1234#. This is the conference ID. It should then prompt you for a PIN. Enter 12345# on the keypad.

You should now be watching a video.

If you have any trouble accessing the conference, please contact the K12HSN office at: (760) 312-6512 or email: info\_request@lists.k12hsn.org

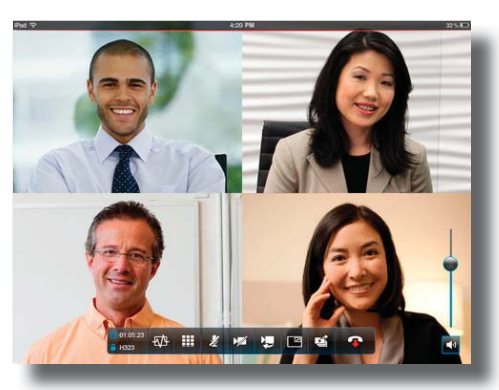

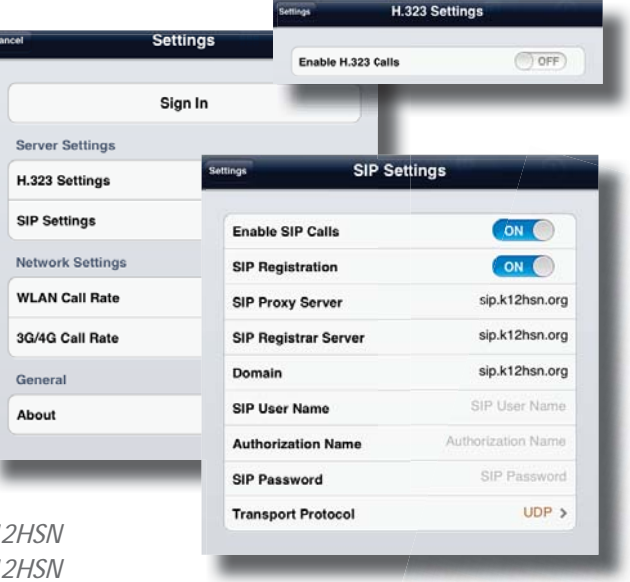

 $\odot$ 

 $\overline{0}$ 

Call

ò

R ĥ g

#

**GR**